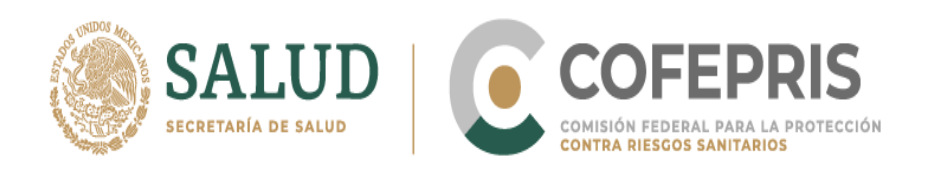

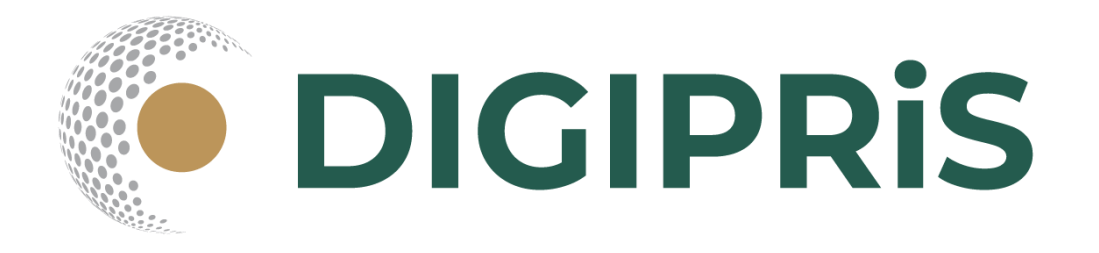

# **Manual de uso de DIGIPRIS 2022**

# **Prórroga Retroactiva**

**Solicitud de apego al Acuerdo artículo QUINTO transitorio para Primera, Segunda Prórroga y Subsecuente del Registro Sanitario de Dispositivos Médicos y Medicamentos**

> Fabricación nacional Y Fabricación extranjera

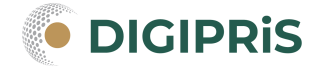

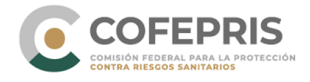

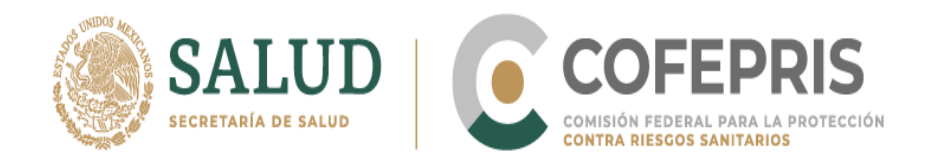

En éste Manual encontrarás los pasos necesarios para que las personas físicas o morales, realicen de manera digital, a través de la plataforma DIGIPRiS, el trámite de Solicitud de apego al artículo Quinto transitorio del *ACUERDO por el que se modifica el diverso por el que se dan a conocer los trámites y servicios, así como*  los formatos que aplica la Secretaría de Salud, a través de la Comisión Federal *para la Protección contra Riesgos Sanitarios, inscritos en el Registro Federal de Trámites y Servicios de la Comisión Federal de Mejora Regulatoria, publicado el 28 de enero de 2011 y el diverso por el cual se dan a conocer los formatos de los trámites a cargo de la Secretaría de Salud que se indican, publicado el 2 de septiembre de 2015* para las solicitudes de Primera, Segunda Prórroga y Subsecuente del Registro Sanitario de Dispositivos Médicos y Medicamentos de fabricación nacional y extranjera, que se encuentren pendientes de resolución.

Para poder realizar éste trámite, lo único que tienes que hacer es seguir los siguientes pasos:

#### **Acceso al Sistema**

**1.-** Ingresa a la página de COFEPRIS<https://www.gob.mx/cofepris> Dirígete a la sección **LIGAS DE INTERÉS**, Busca el recuadro **DIGIPRIS** y da clic en el botón **Ir al sitio.**

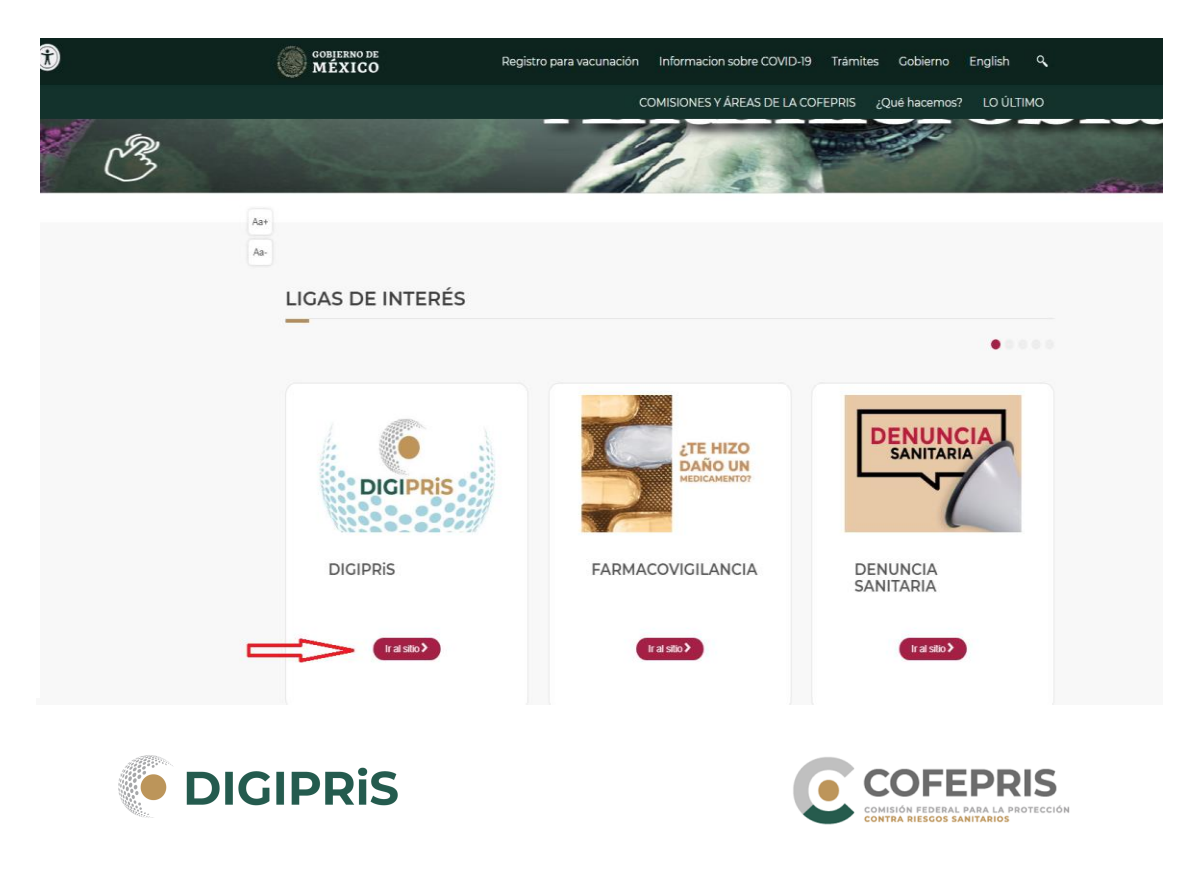

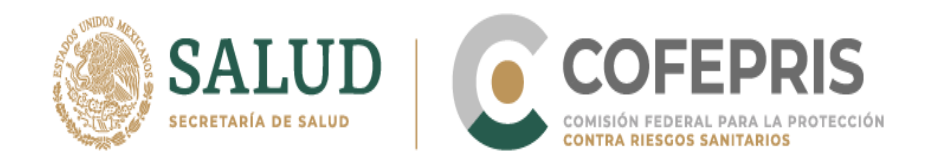

**2.-** Una vez en el sitio, desliza el cursor hacia abajo, a la sección **TRÁMITES ELECTRÓNICOS** y da clic en el botón **Accede aquí.**

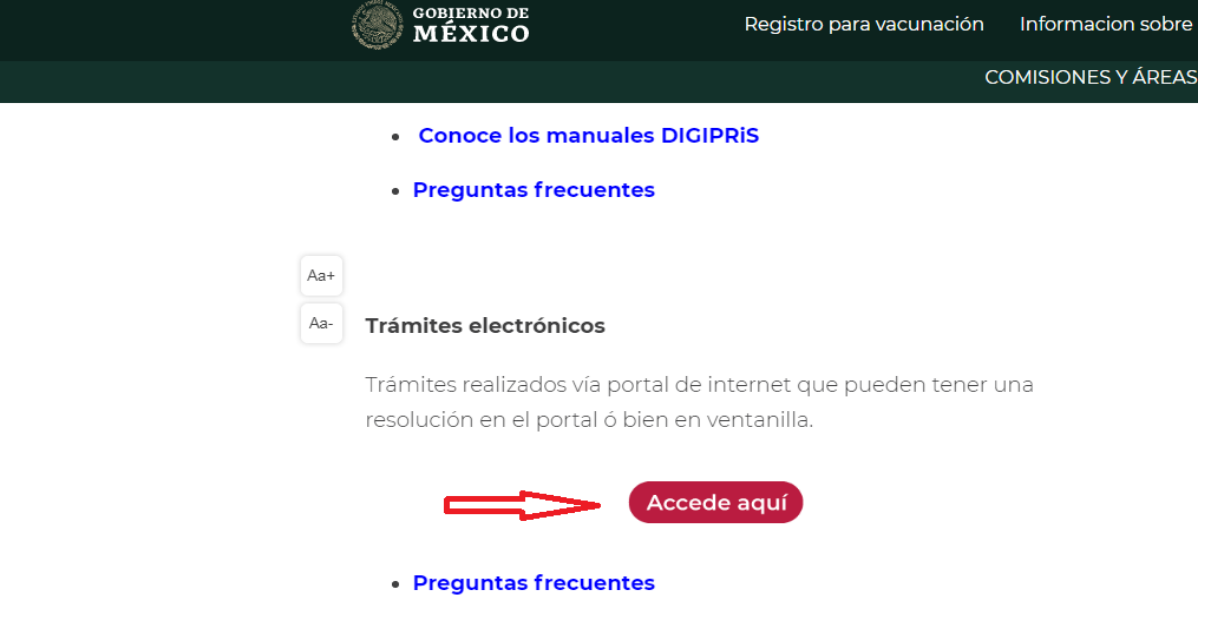

**3.-** Ya en el portal, deslízate a la parte inferior.

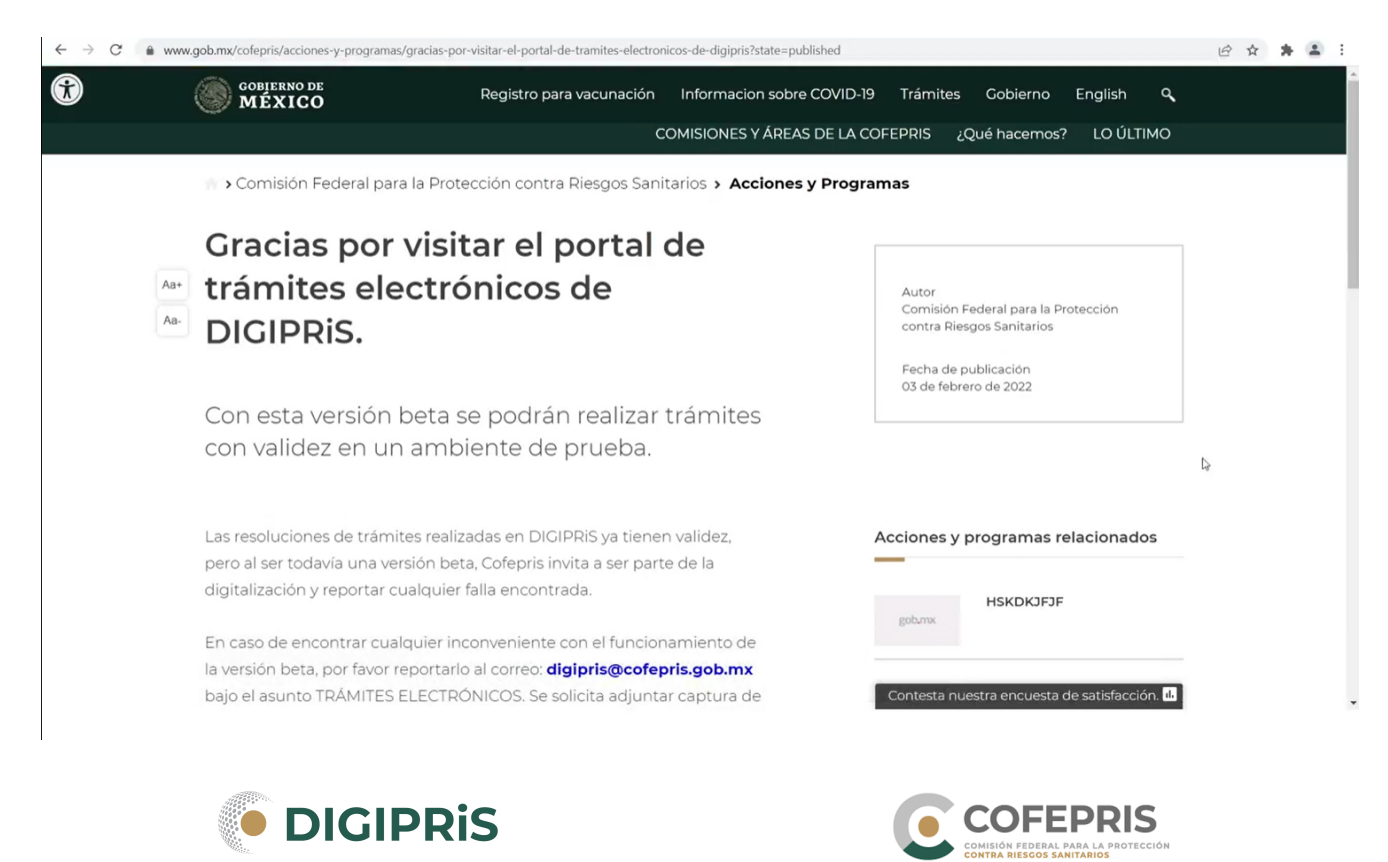

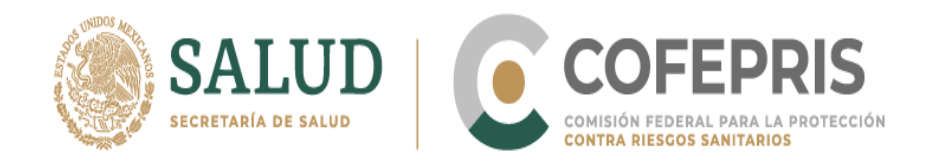

# **4.-** Da clic en **Accede aquí.**

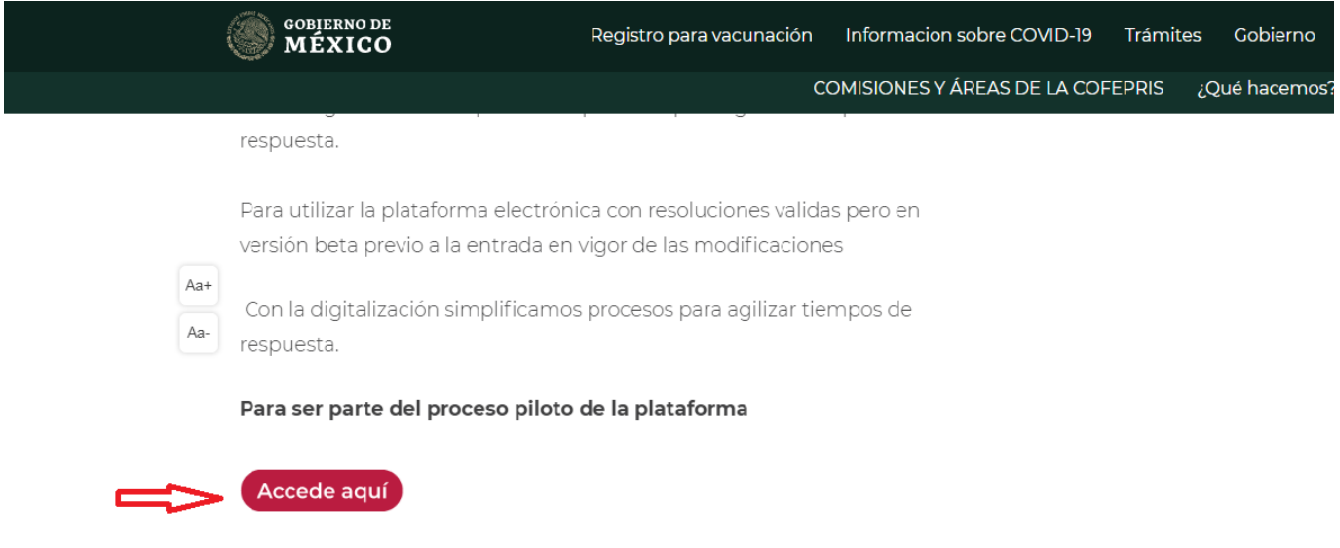

**5.-** Ingresa con tu usuario y contraseña, da clic en **Confirmar datos**.

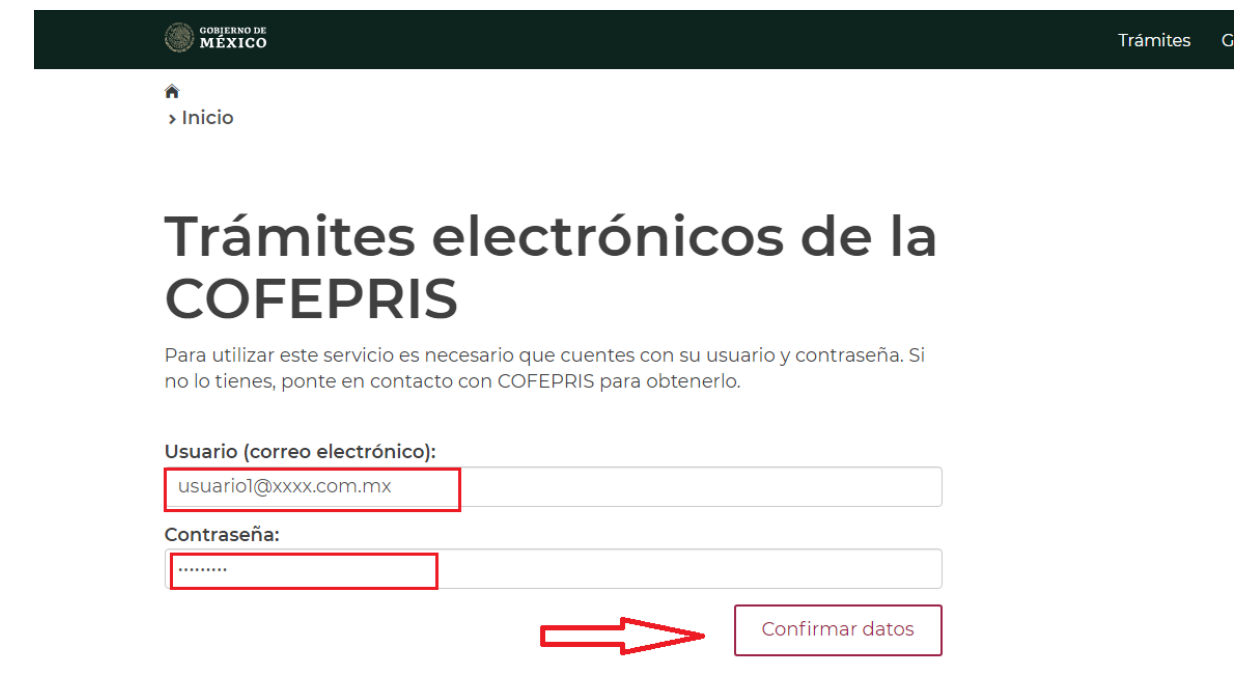

**\*\* Recuerda que el acceso se debe realizar con los datos del Representante Legal o Responsable Sanitario**

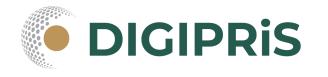

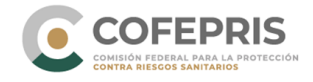

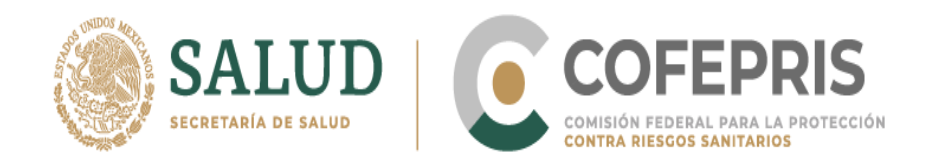

**6.-** Busca en la parte inferior la opción **Iniciar un trámite nuevo**, da clic en **Continuar.**

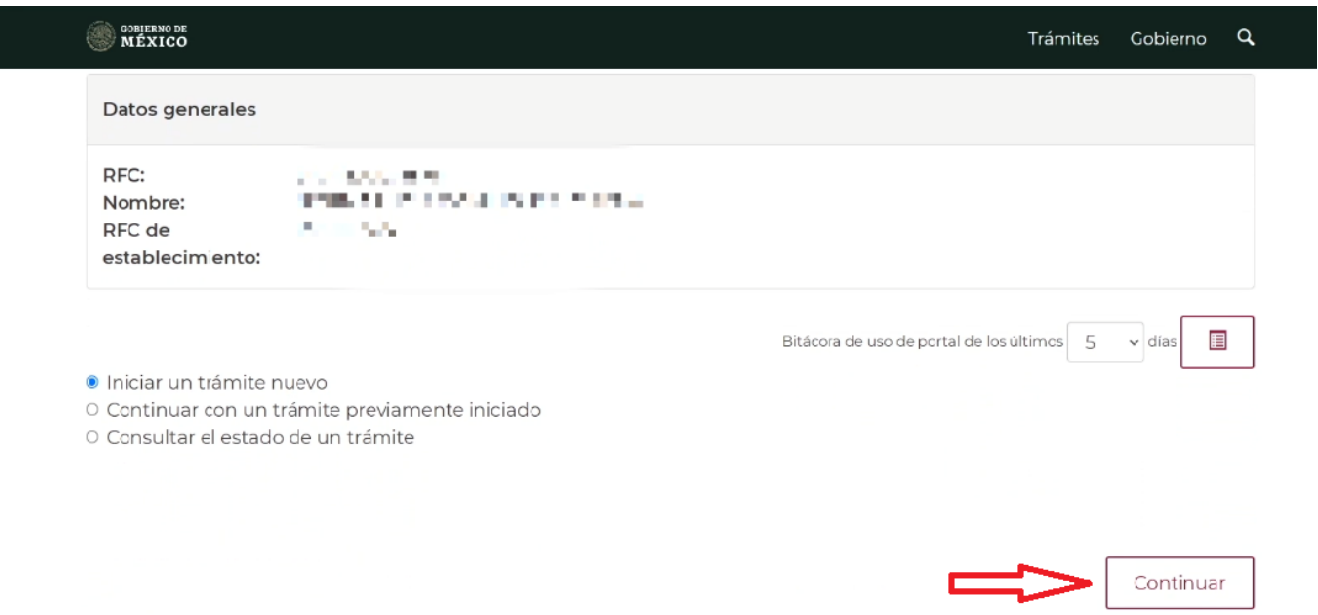

**7.-** Selecciona la homoclave correspondiente a la prórroga del trámite que deseas realizar y da clic en **Continuar.** Las opciones de homoclave son:

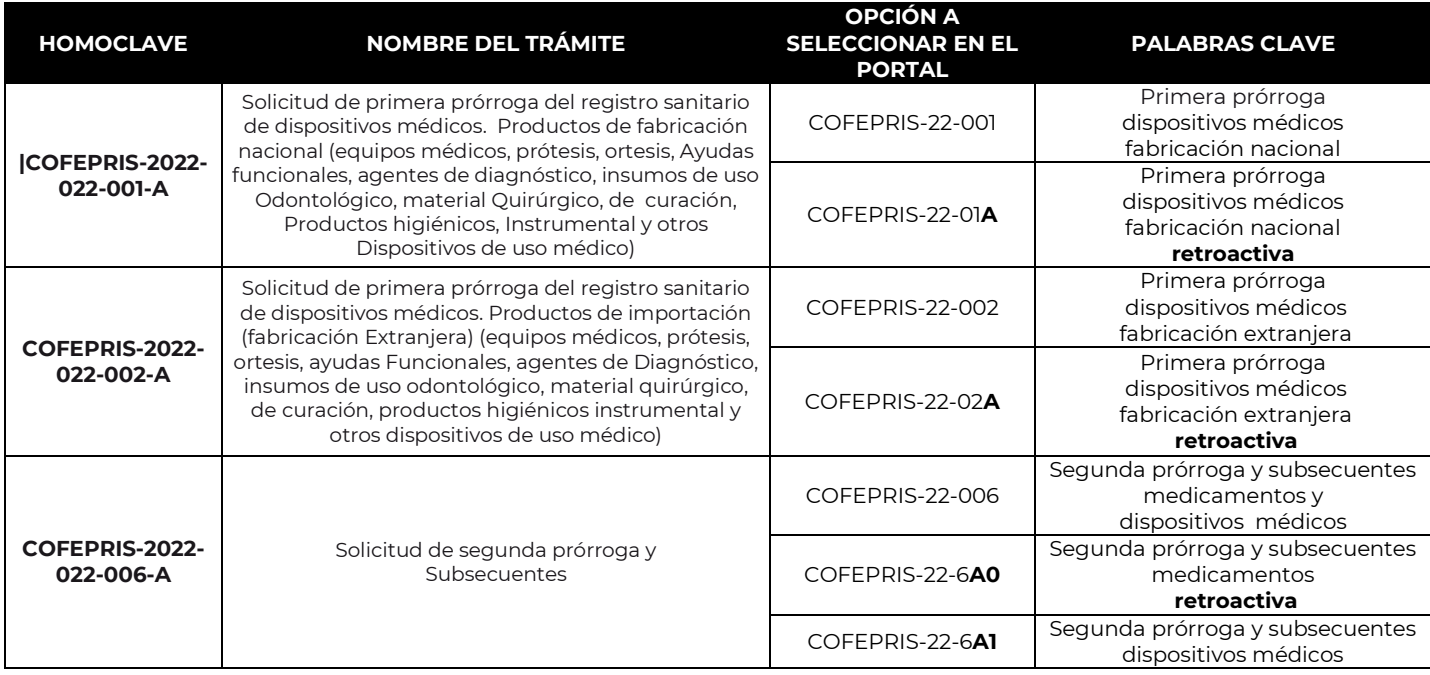

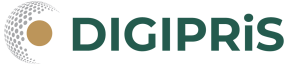

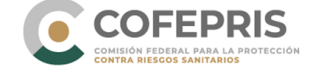

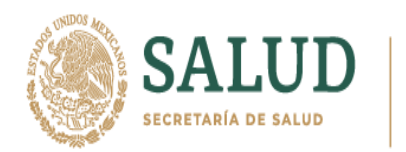

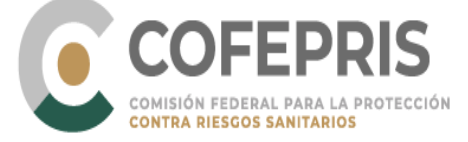

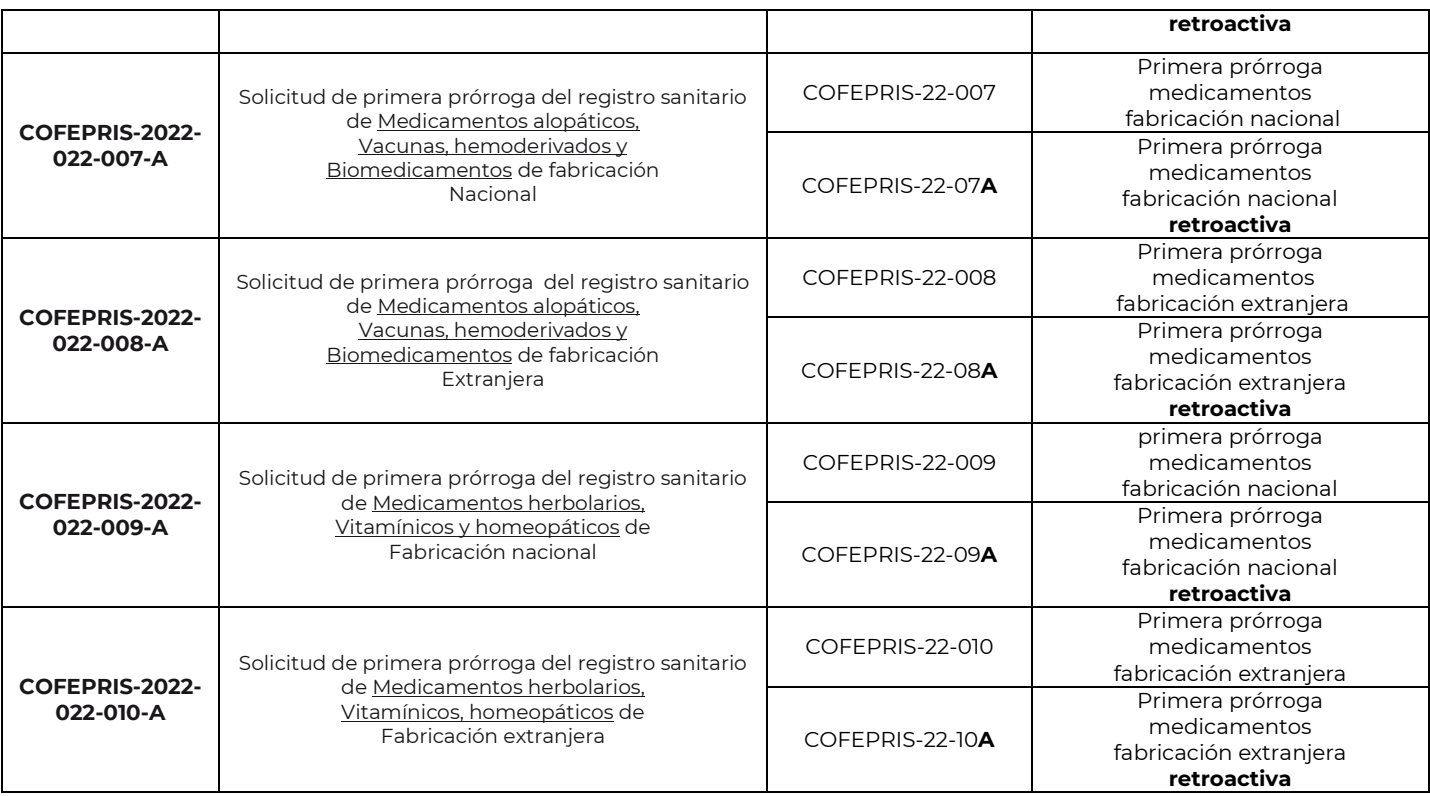

*Prórroga retroactiva: En apego al artículo Quinto Transitorio, se refiere a la solicitud de atención de un trámite de prórroga que haya sido presentado con anterioridad a la entrada en vigor del Acuerdo\* y que se encuentren pendientes de resolución.*

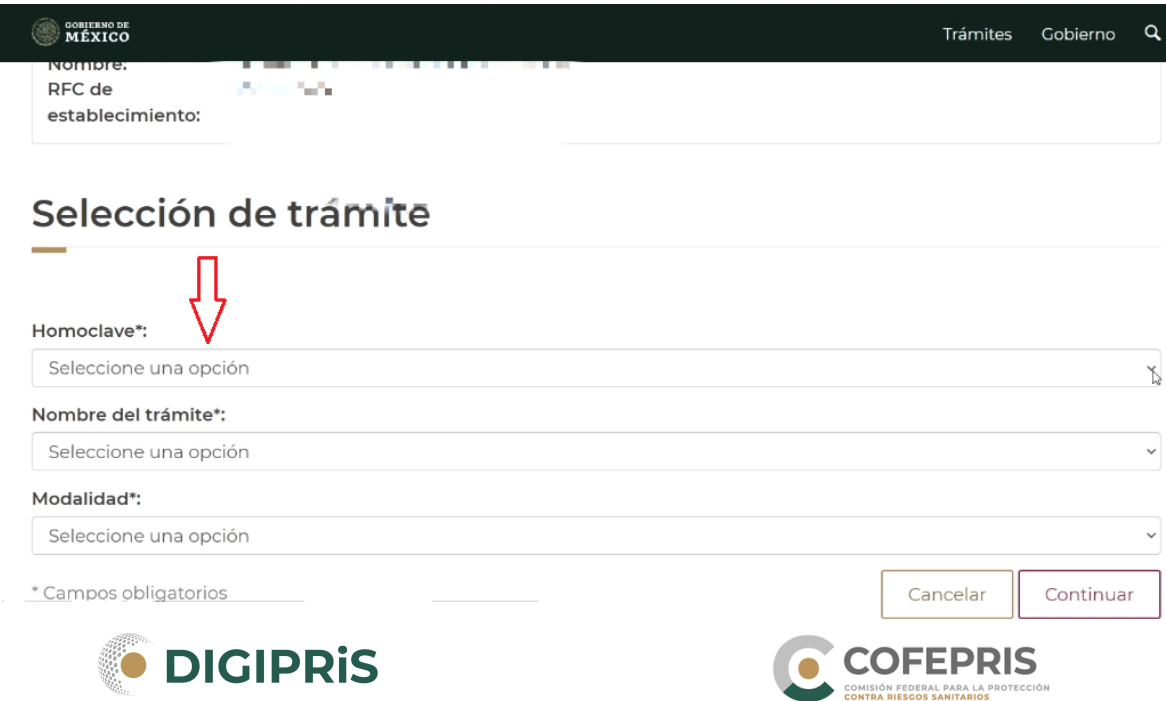

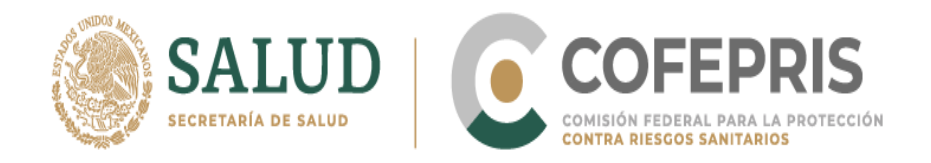

**8.-** Validación de Registro Sanitario

Coloca el número de Registro Sanitario correspondiente, da clic en buscar y te aparecerá cualquiera de las siguientes leyendas según corresponda:

#### **A. REGISTRO VÁLIDO**:

El Registro encontrado es válido.

Mensaje de validación en el portal: "REGISTRO VALIDADO |NÚMERO DE REGISTRO|DISTINTIVA|GENERICA|PUEDE CONTINUAR CON SU TRÁMITE"

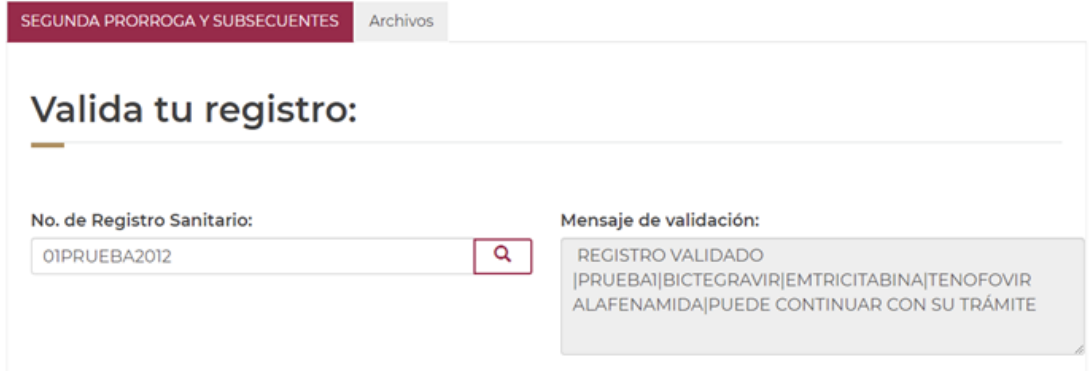

#### **B. REGISTRO NO ENCONTRADO**:

El portal no relaciona la información, por lo que deberás solicitar su revisión al correo de DIGIPRiS.

Mensaje de validación en el portal: "ENVIA CORREO A [digipris@cofepris.gob.mx](mailto:digipris@cofepris.gob.mx) ADJUNTA REGISTRO LEGIBLE VIGENTE, REGISTRO INICIAL Y PANTALLA DEL ERROR."

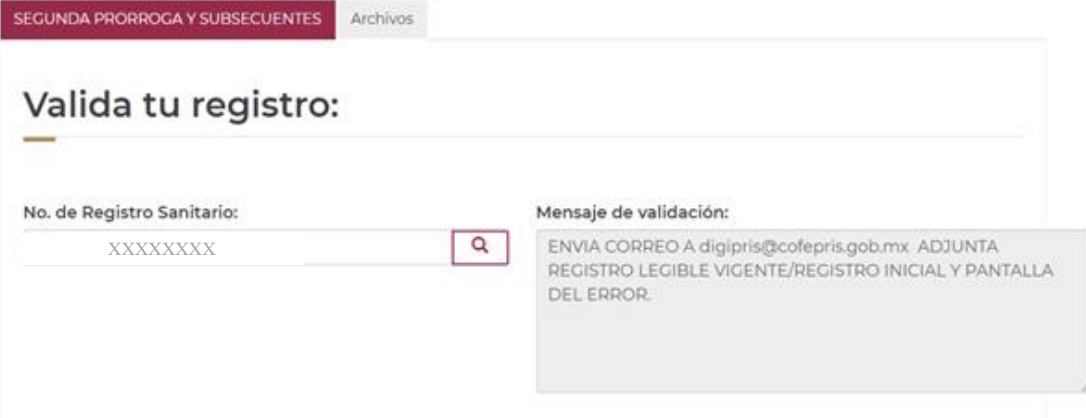

**\*\*Es importante que la consulta de validación la realices en una pantalla con la clave correcta, conforme al estatus de tu registro y el tipo de trámite de prórroga pendiente de resolución, por** 

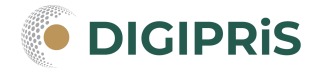

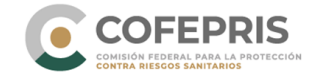

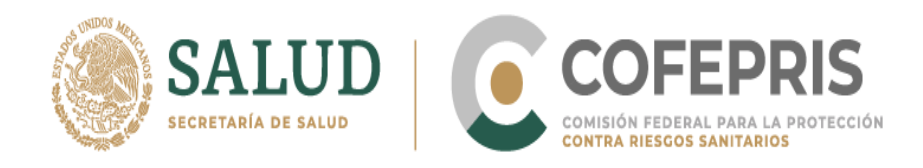

**ejemplo, si tu solicitud pendiente es de primera prórroga, deberás utilizar una clave para primera prórroga retroactiva para que el portal relacione correctamente la información.**

**9.-** Completa los recuadros faltantes en la solicitud:

#### **Primera prorroga**

 Número de registro a prorrogar, indicando los siguientes datos: Número Registro Sanitario, número completo tal como aparece en el oficio de registro. **Ejemplo XXXM202X SSA**, da clic en **buscar**.

**\*\*En caso de que alguno de los datos no coincida, se recomienda enviar correo a [digipris@cofepris.gob.mx](mailto:digipris@cofepris.gob.mx) en forma previa a la obtención del comprobante.**

 Número de Trámite en Evaluación (Se refiere a la solicitud de trámite pendiente de resolución que se está apegando a lo dispuesto en el Acuerdo publicado el 24 de enero de 2022 llenar el campo con el No. de entrada de la solicitud de prórroga en evaluación.

Claves del Compendio (si aplica), si no aplica escribir **NA**.

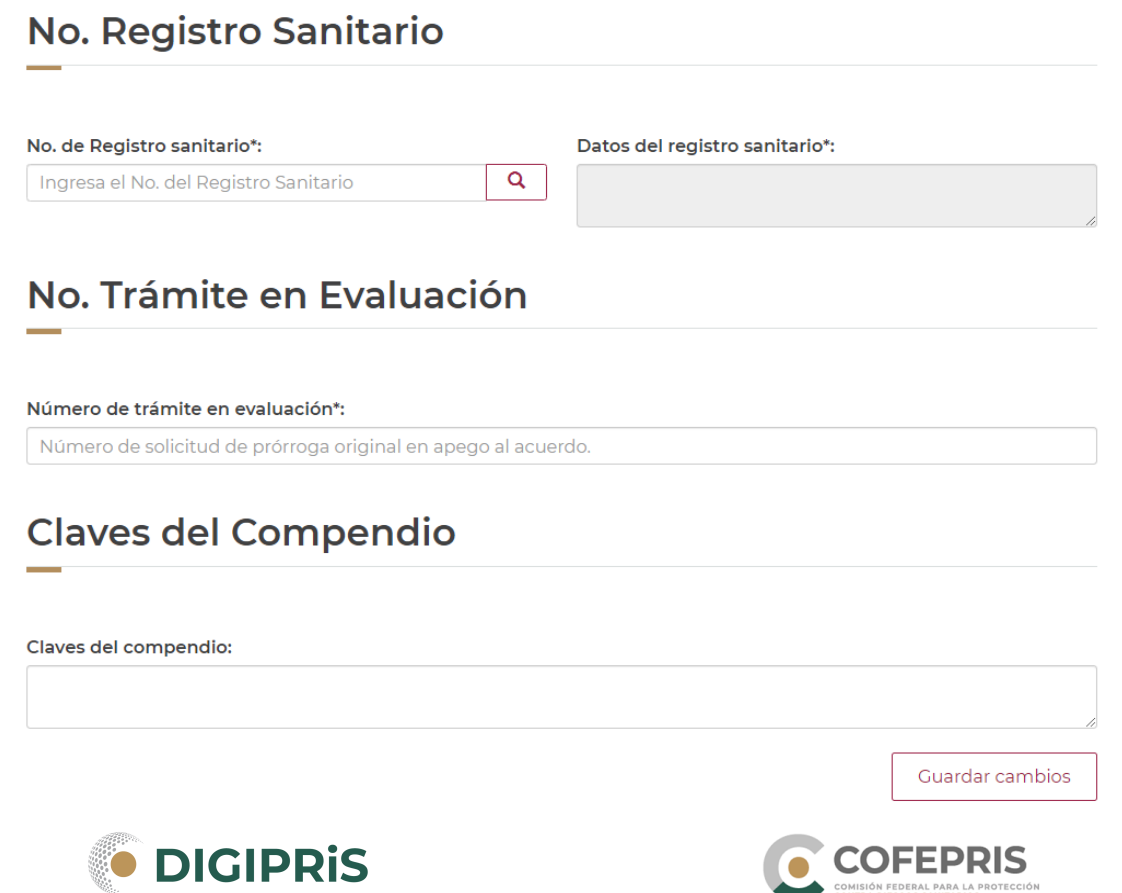

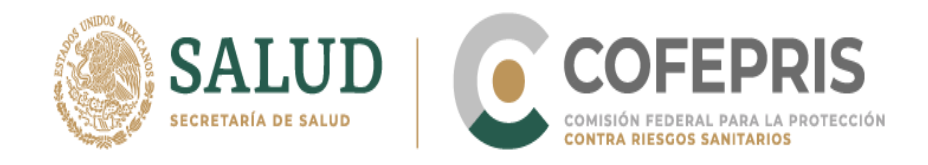

#### **Segunda prorroga y subsecuentes**

 Número de registro a prorrogar, indicando los siguientes datos: Número Registro Sanitario, número completo tal como aparece en el oficio de registro. **Ejemplo XXXM202X SSA**, da clic en **buscar**.

**\*\*En caso de que alguno de los datos no coincida, se recomienda enviar correo a [digipris@cofepris.gob.mx](mailto:digipris@cofepris.gob.mx) en forma previa a la obtención del comprobante.**

 Número de Trámite en Evaluación (Se refiere a la solicitud de trámite pendiente de resolución que se está apegando a lo dispuesto en el Acuerdo publicado el 24 de enero de 2022 llenar el campo con el No. de entrada de la solicitud de prórroga en evaluación.

Claves del Compendio (si aplica), si no aplica escribir **NA**.

Ingresar el Último número de oficio (en papel seguridad).

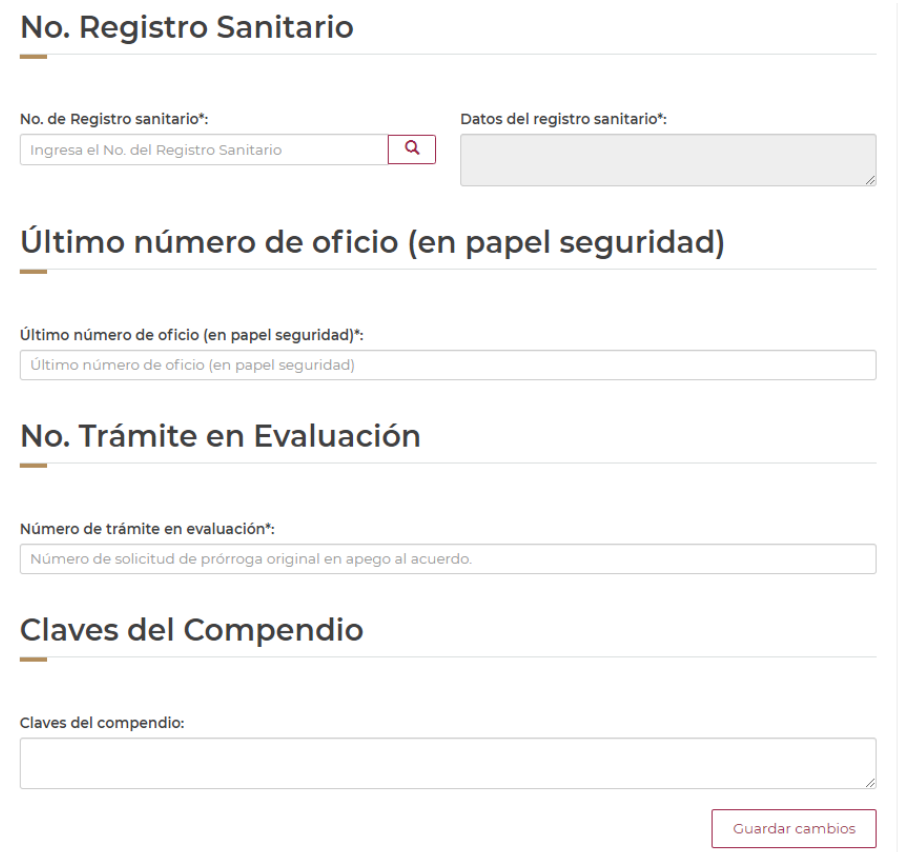

**\*\*Recuerde que cada vez que se realice un cambio en los datos del Registro da clic en "Actualizar el estado del trámite".** 

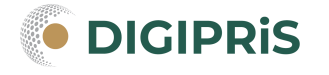

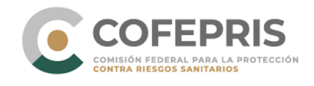

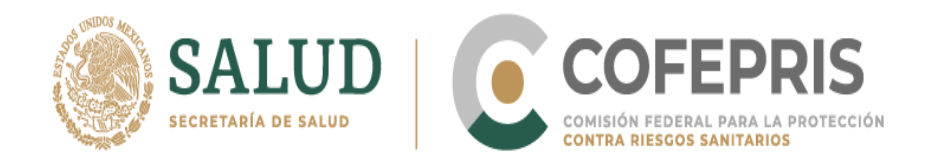

**10.-** Una vez guardados los cambios, dirígete a la pestaña **Archivos** y da clic en ella.

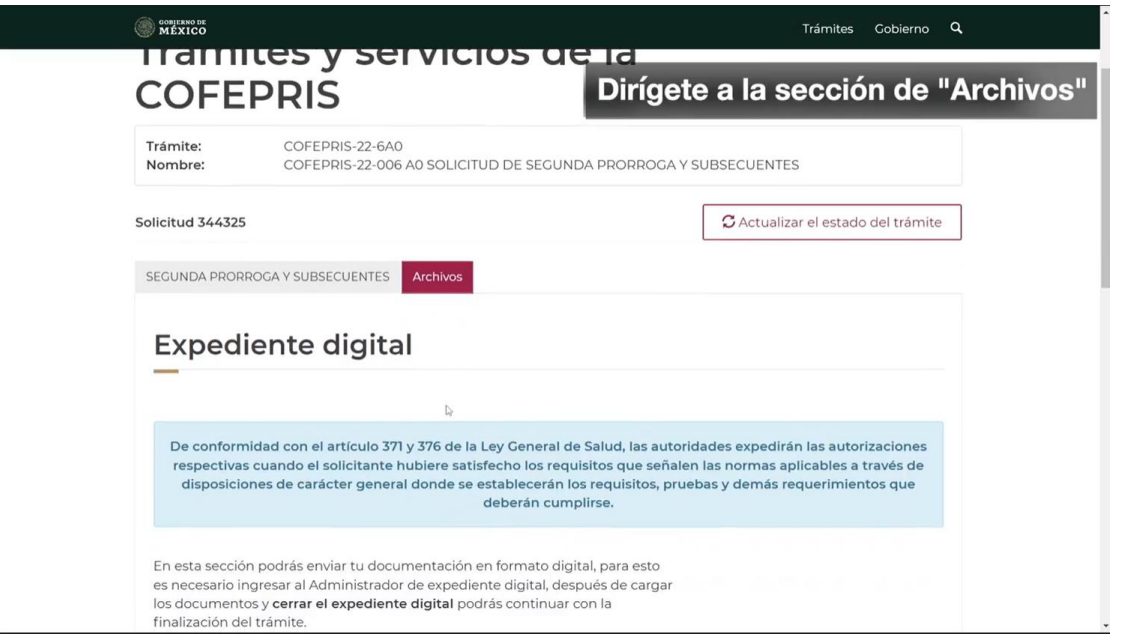

**11.-** Deslízate hacia la parte inferior y da clic en el botón **Administrador de expediente digital.**

**\*\*En la carta de solicitud de "Prórroga Retroactiva" firmada por el representante legal se debe de indicar el número de solicitud de la prórroga que se está apegando al beneficio del Acuerdo.**

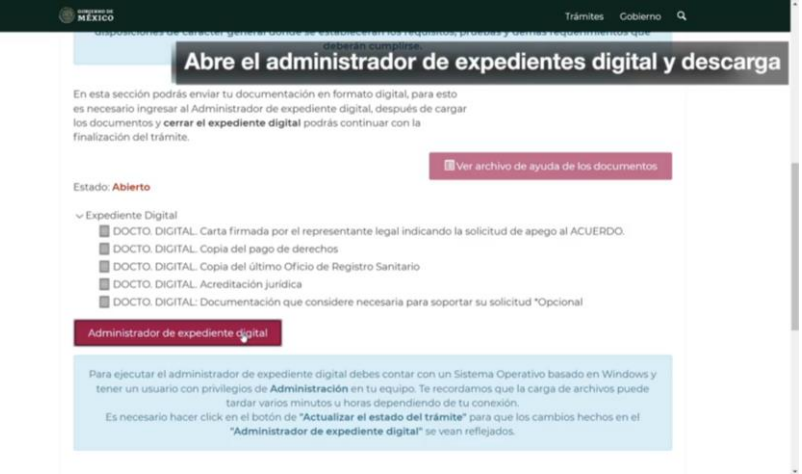

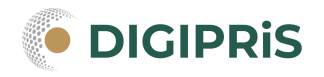

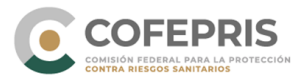

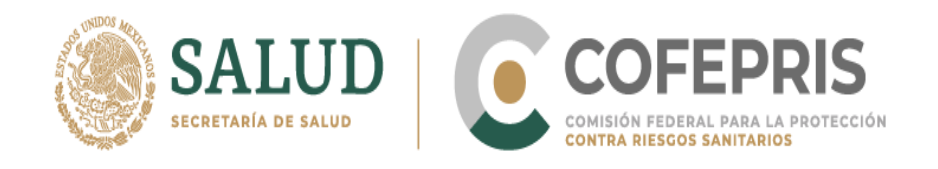

**12.-** En la parte inferior izquierda aparecerá la opción de descarga. Da clic en **Descargar**.

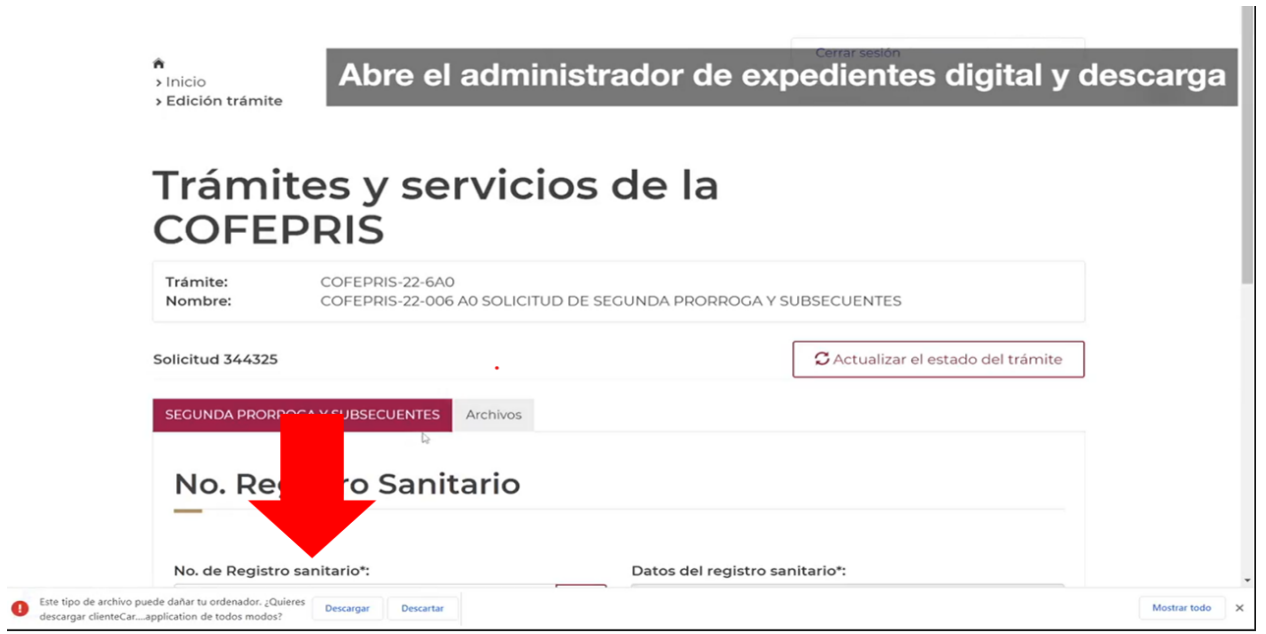

**13.-** Si es la primera vez que realizas el trámite, tendrás que autorizar la instalación del programa **CLIENTECARGA**. Aparecerá una ventana emergente que te solicitará su instalación. Da clic en el botón **Instalar**.

**\*\* Una vez que realices este proceso no tendrás que volverlo a repetir.**

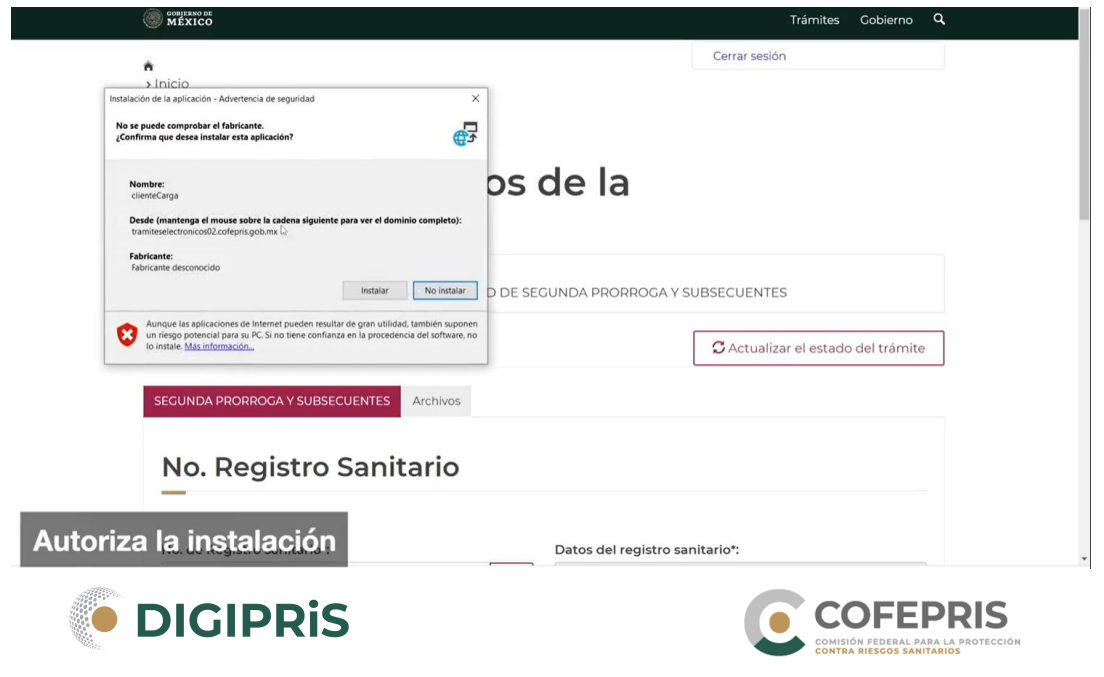

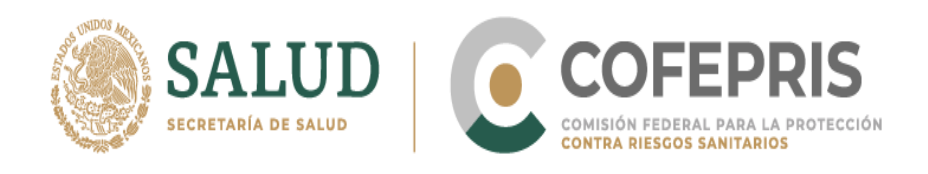

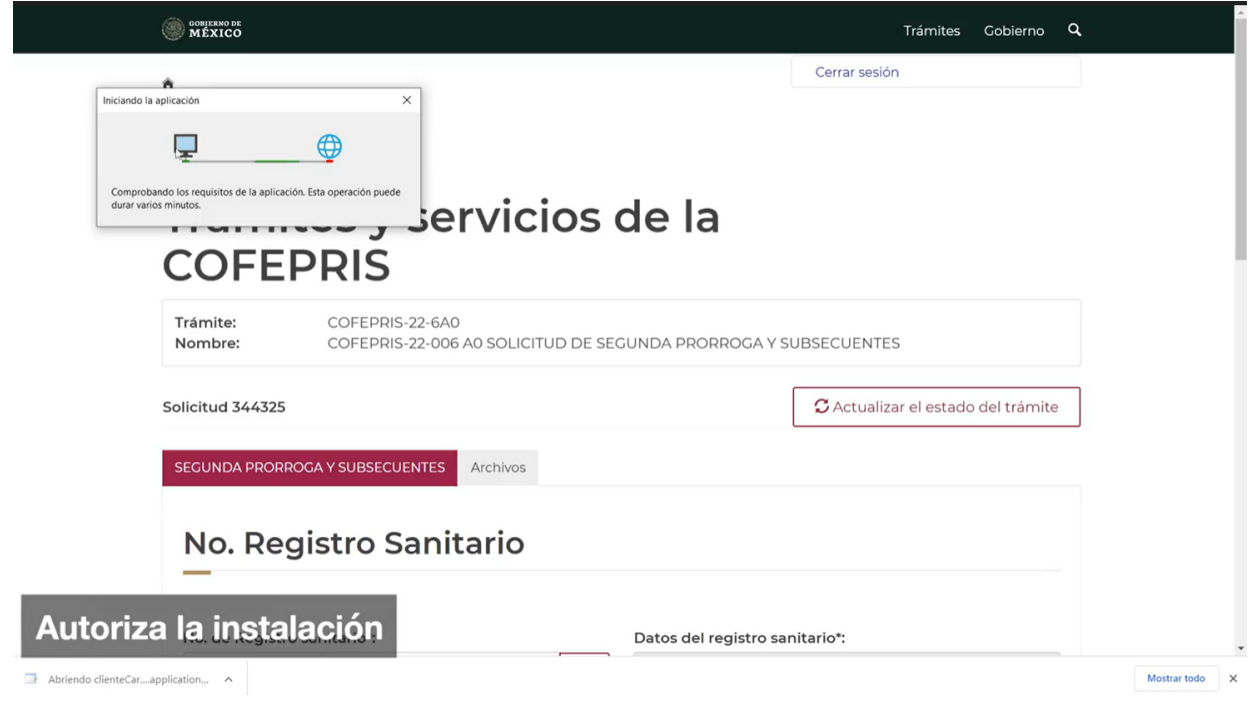

**14.-** En la ventana emergente ingresa el usuario y contraseña de DIGIPRIS, es el mismo que usaste al ingreso en la página. Da clic en **Continuar**.

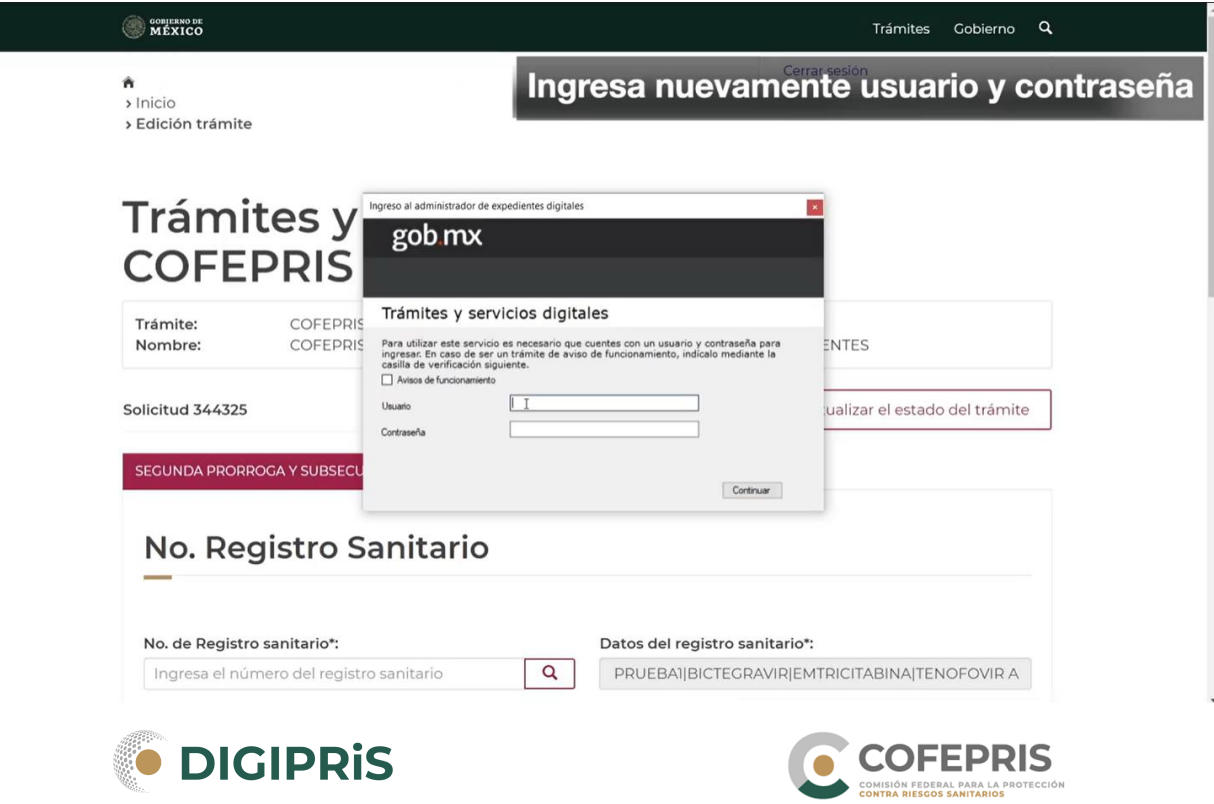

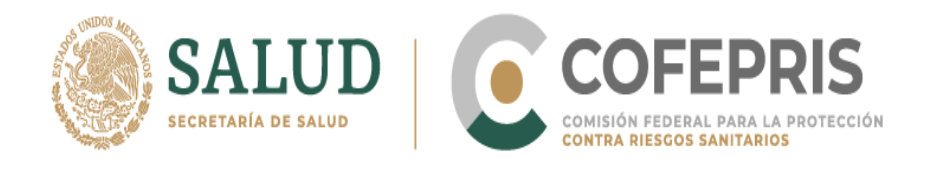

**15.-** Se abrirá una ventana emergente donde se encuentran las solicitudes que ha empezado. Identifica el número de solicitud que generó la página y busca este número en la ventana emergente del **Administrador de Expedientes Digitales,** en la columna **Folio de solicitud**, da clic en el botón **Cargar archivos.**

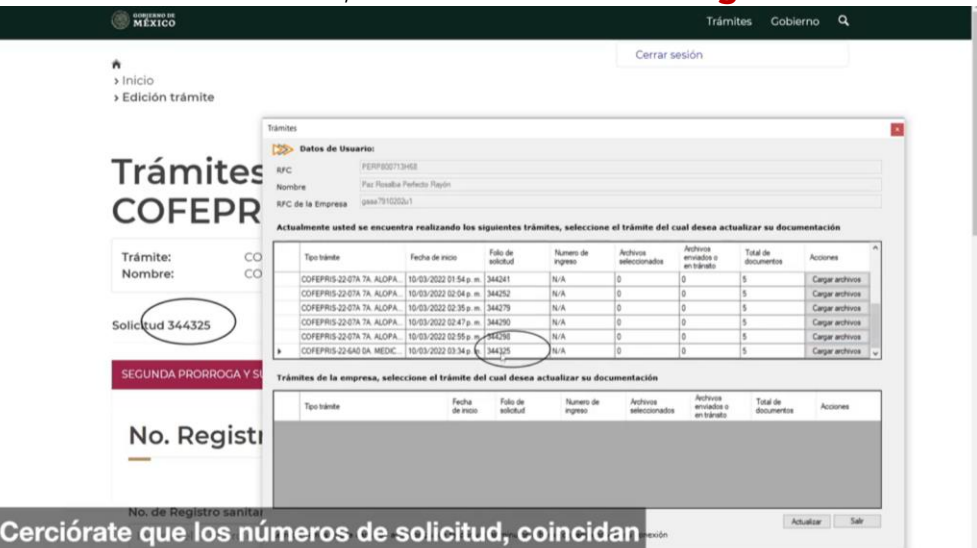

**16.-** Aparecerá una ventana emergente **Expediente Digital del Trámite,** en el cual, aparecerá el listado de carpetas de los documentos que deseas cargar.

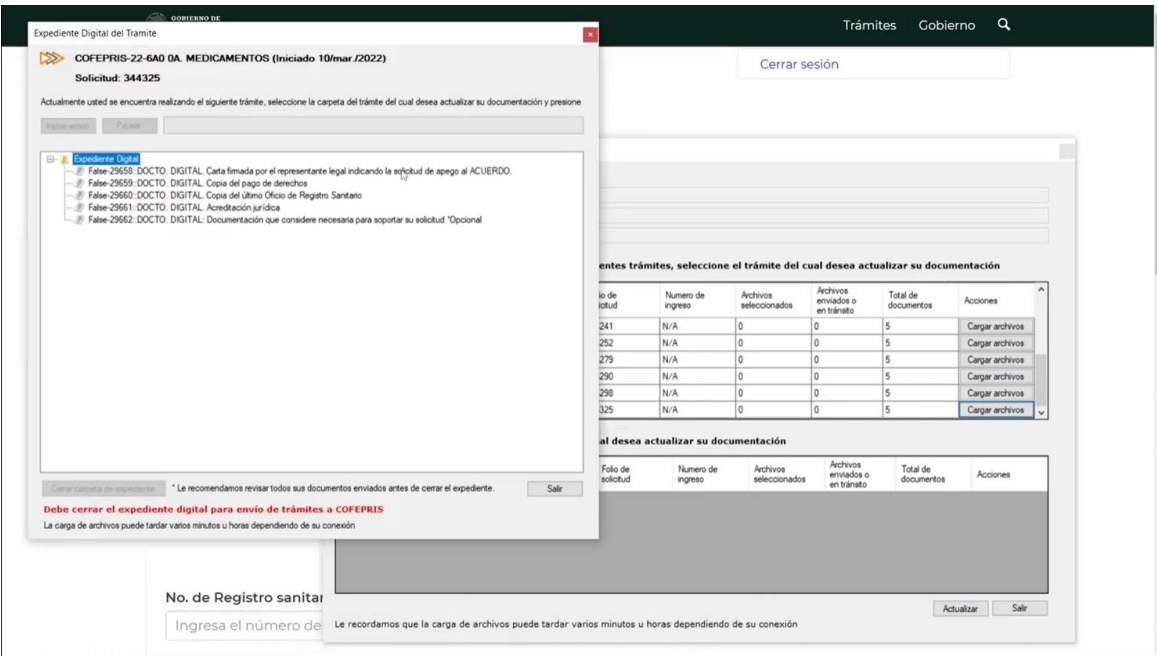

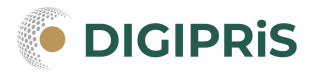

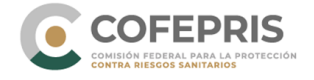

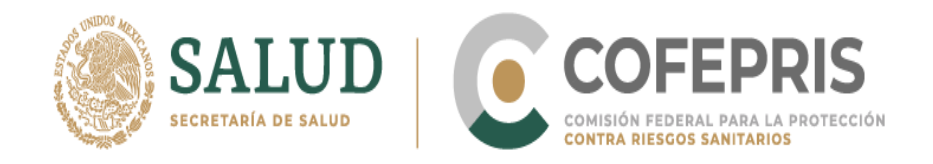

En el rubro de carta firmada por el Representante Legal indicando la solicitud de apego al acuerdo referir el número de trámite de prórroga que solicita se apegue.

En la carpeta **"Documentación que considere necesaria para soportar su solicitud (opcional)"** podrás adjuntar los siguientes documentos:

- Oficios blancos de resolución de Modificaciones a las consideraciones del Registro Sanitario.
- Información que subsane notas al calce u observaciones al Registro sanitario.
- Licencia sanitaria y formato de avisos de titular, fabricante, acondicionador, distribuidor, almacén o representante legal.

-Oficio de otorgamiento del registro sanitario.

Entre otros que considere soporte su solicitud de trámite.

**17.-** Da clic derecho en cada una de las carpetas y después elige **Seleccionar archivo**.

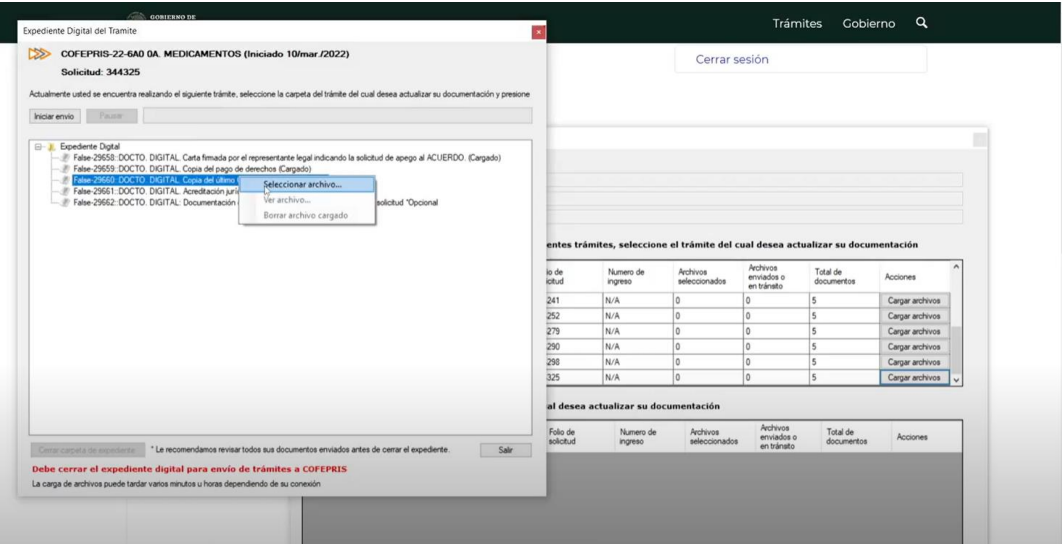

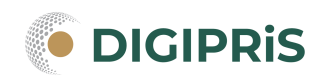

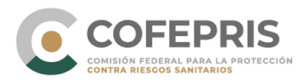

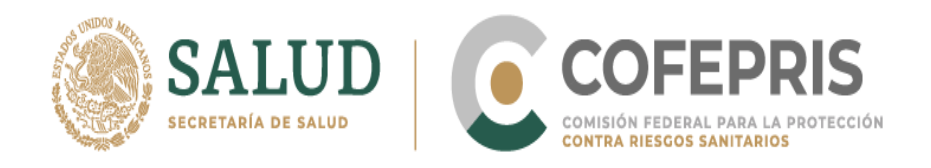

**18.-** Se abrirá una ventana para elegir la ubicación en donde se encuentran tus documentos. Elige el archivo y carga uno por uno.

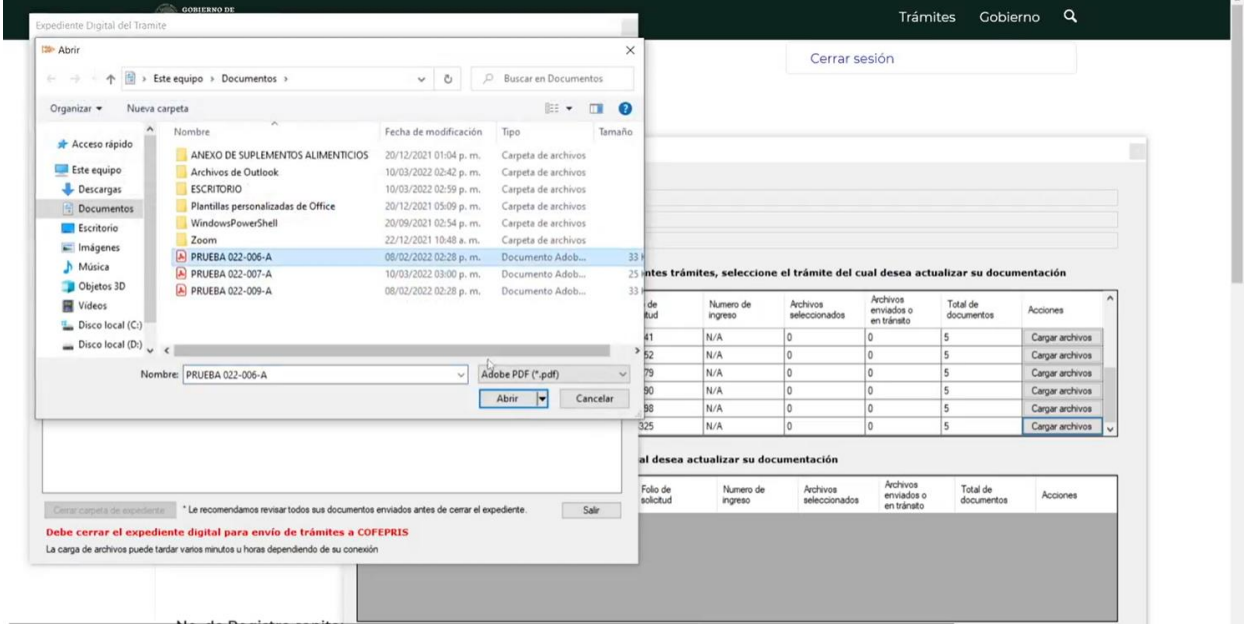

**19.-** Una vez que terminaste de cargar todos tus documentos, da clic en el botón **Iniciar Envío** y espera la carga.

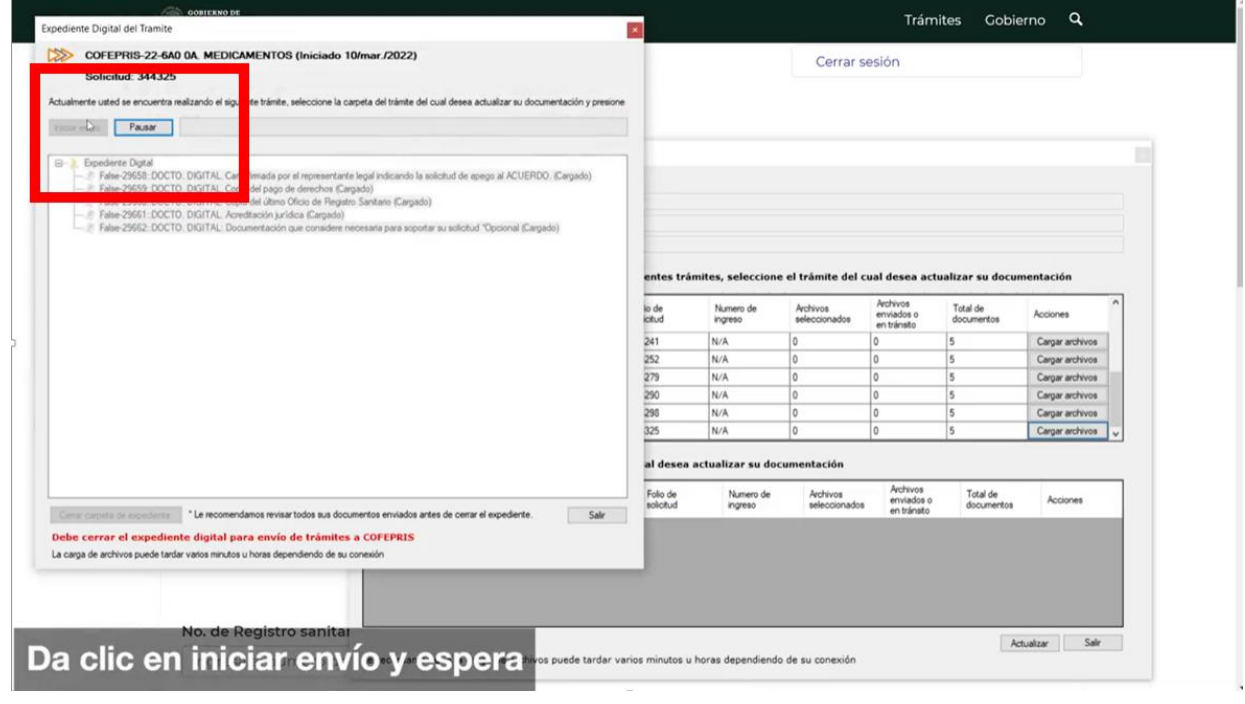

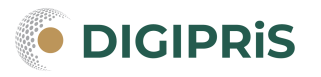

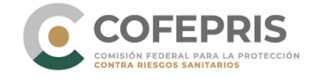

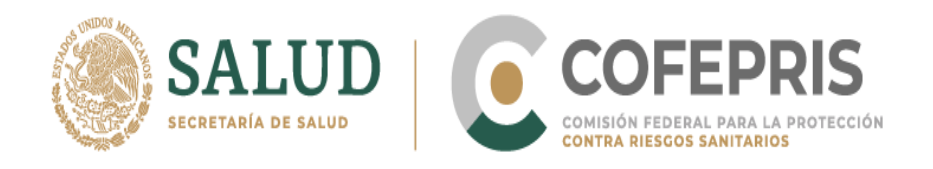

**20.-** Una vez terminado el proceso de carga, da clic en **Cerrar carpeta de expediente**.

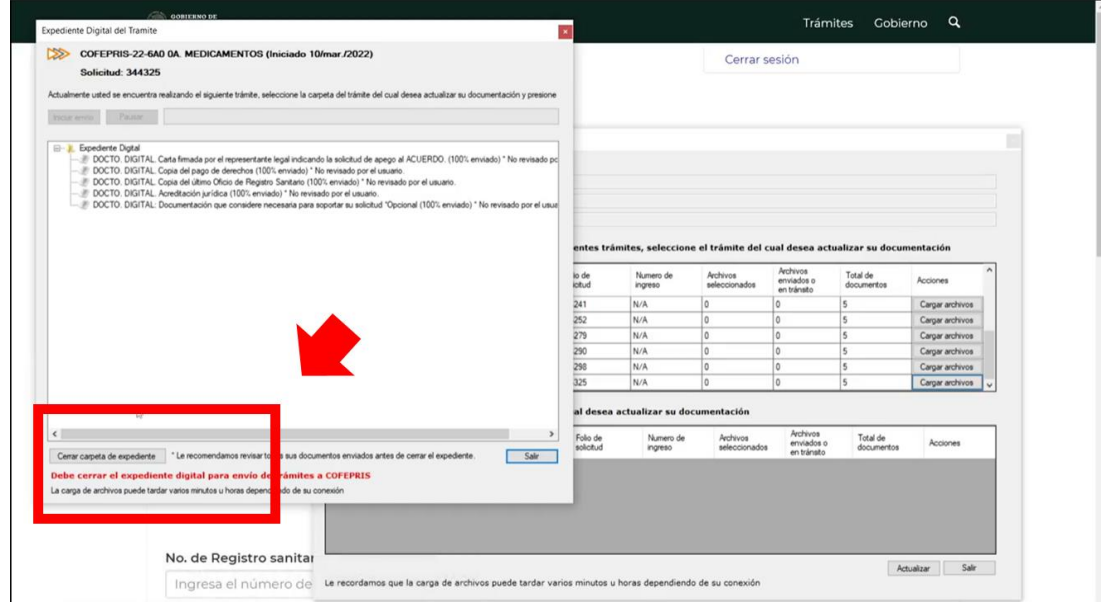

**21.-** Se abrirá una ventana que te preguntará si deseas cerrar el trámite. Da clic en el botón **Sí** Espera unos segundos y después da clic en **Salir.**

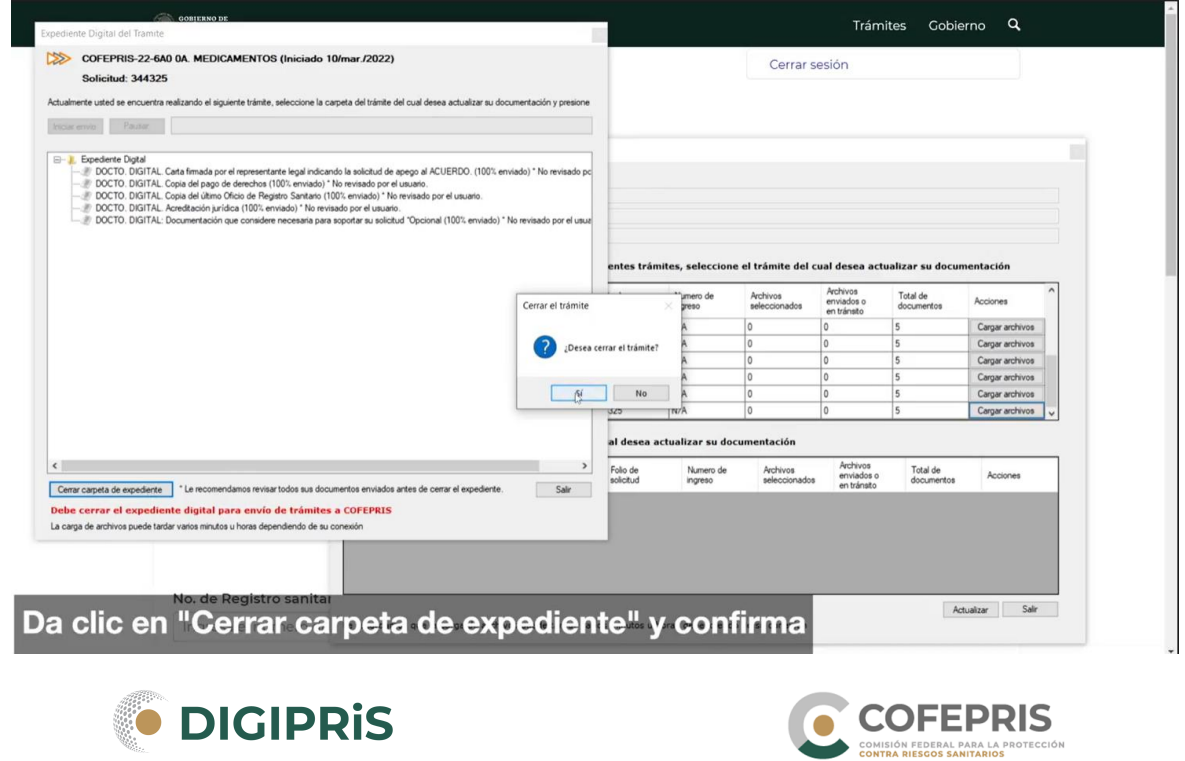

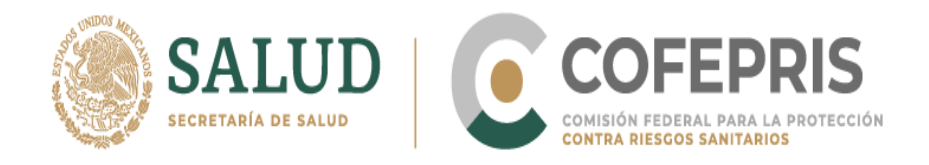

**22.-** Selecciona actualizar el estado del trámite y deslízate hacia abajo para verificar que el estado de tu expediente esté cerrado.

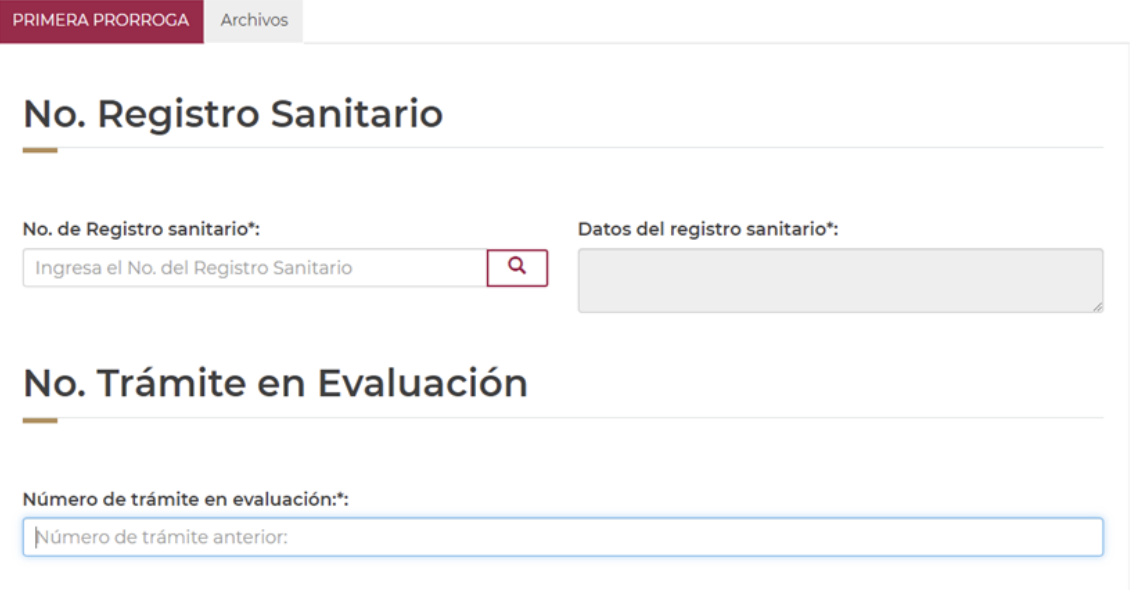

# **23.-** Da clic en **Finalizar trámite** y después **Aceptar**.

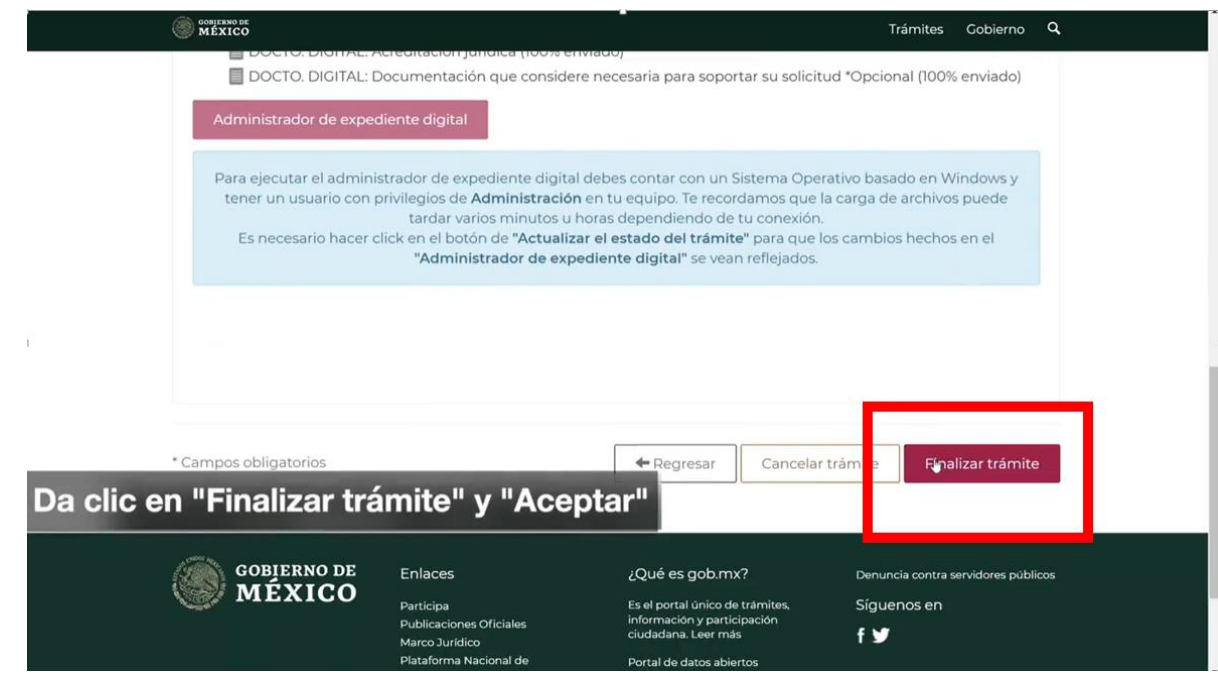

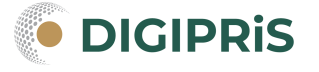

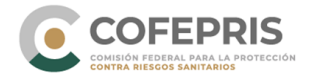

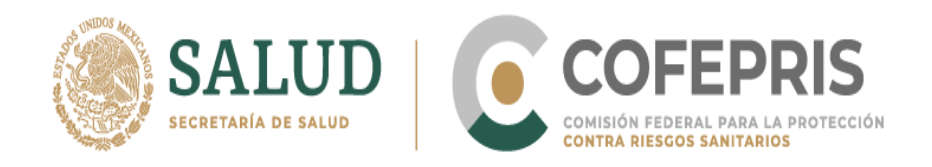

**24.-** Aparecerá una ventana que te preguntará si estás de acuerdo en hacer pública tu información o no. Da clic en **Enviar Solicitud**.

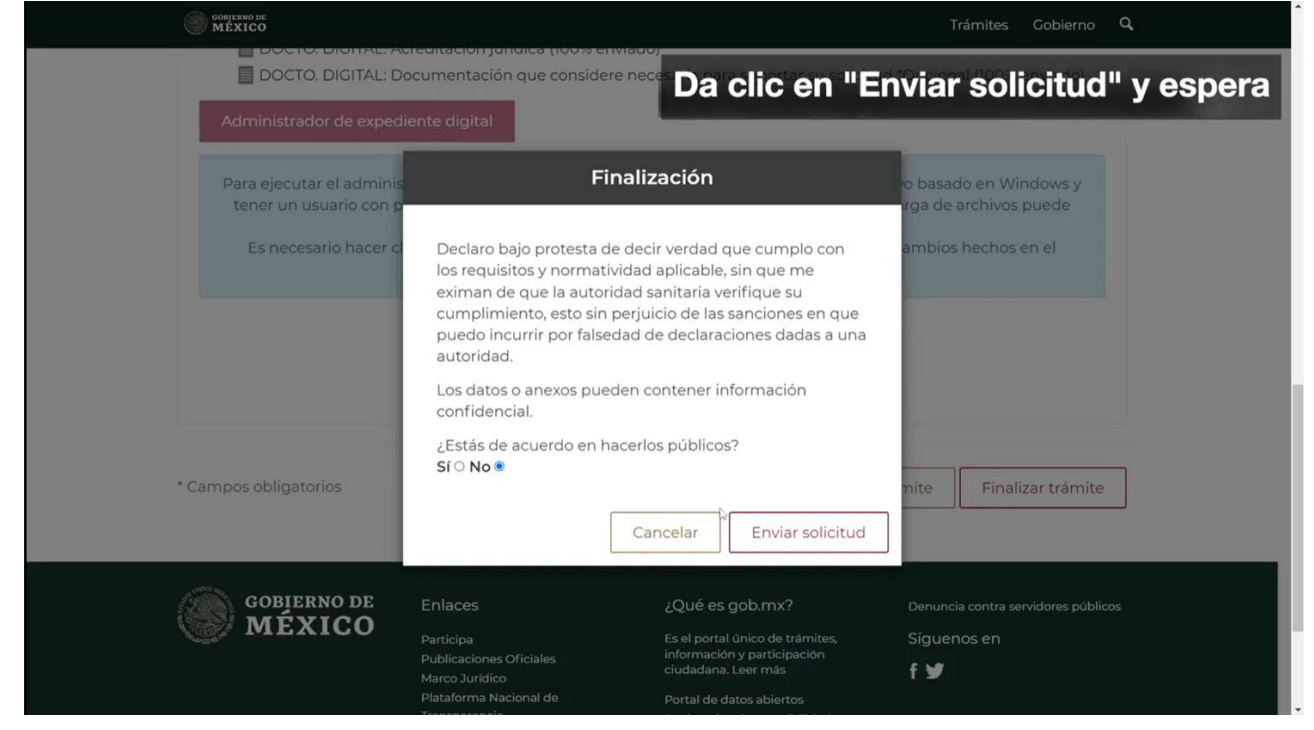

**25.-** Al finalizar aparecerá una encuesta de satisfacción para evaluar tu experiencia.

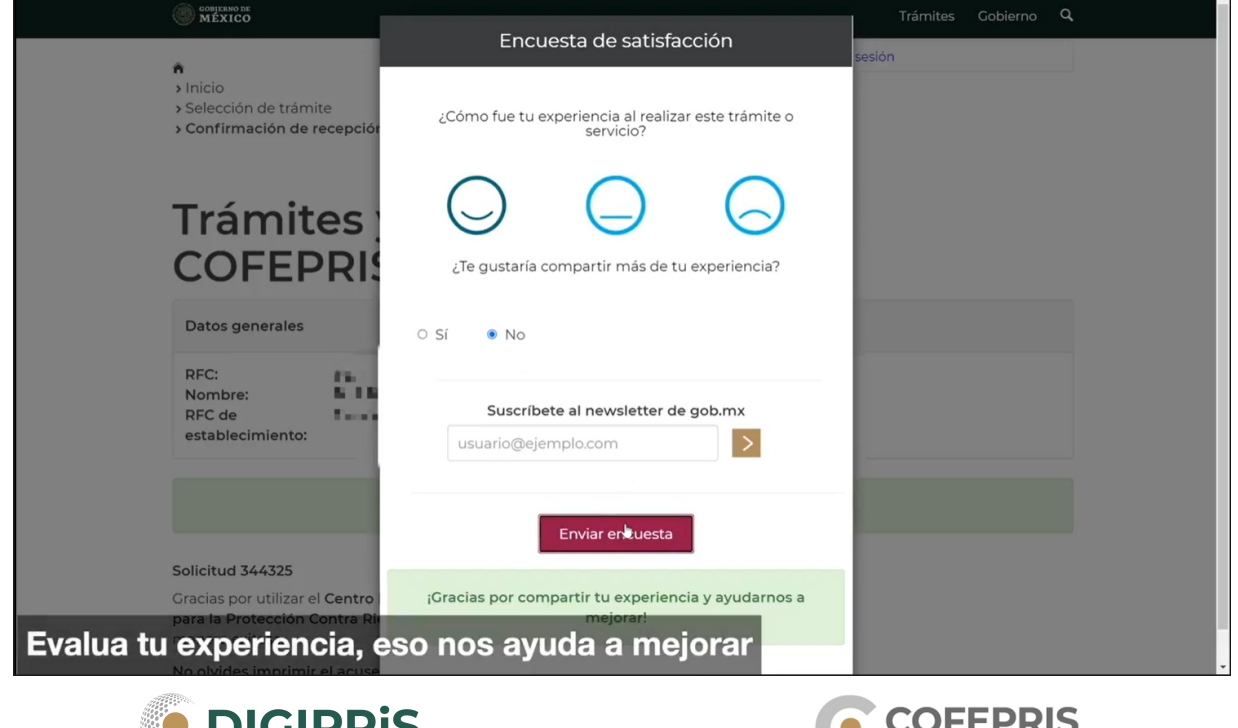

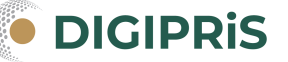

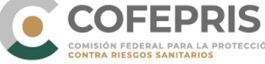

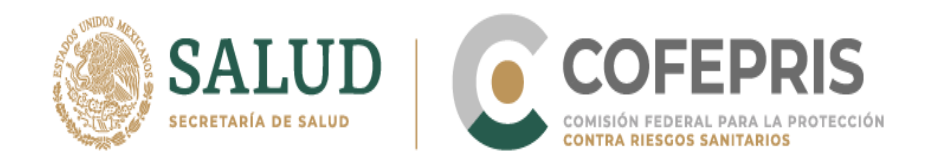

# **26.-** Dirígete a la parte inferior derecha y da clic en **Descarga e imprime tu comprobante**. Enseguida podrás visualizar tu comprobante.

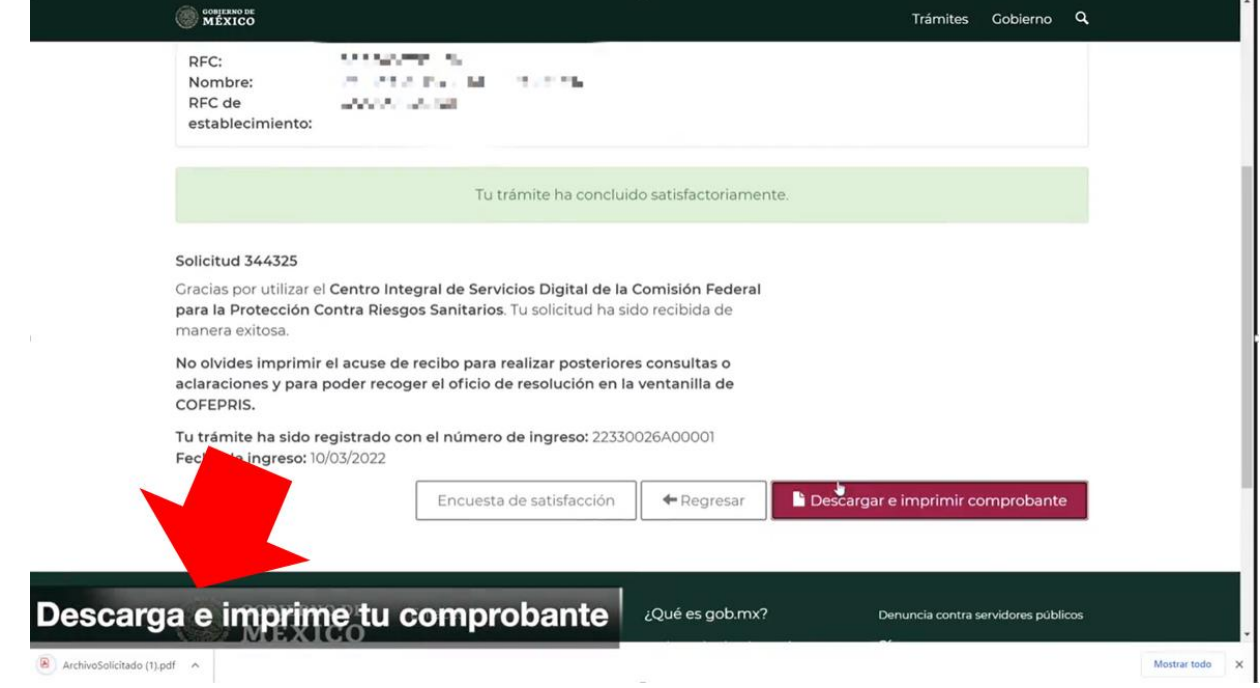

**27.-** Al final obtendras tu comprobante de trámite o constancia de trámite.

### **Primera prorroga**

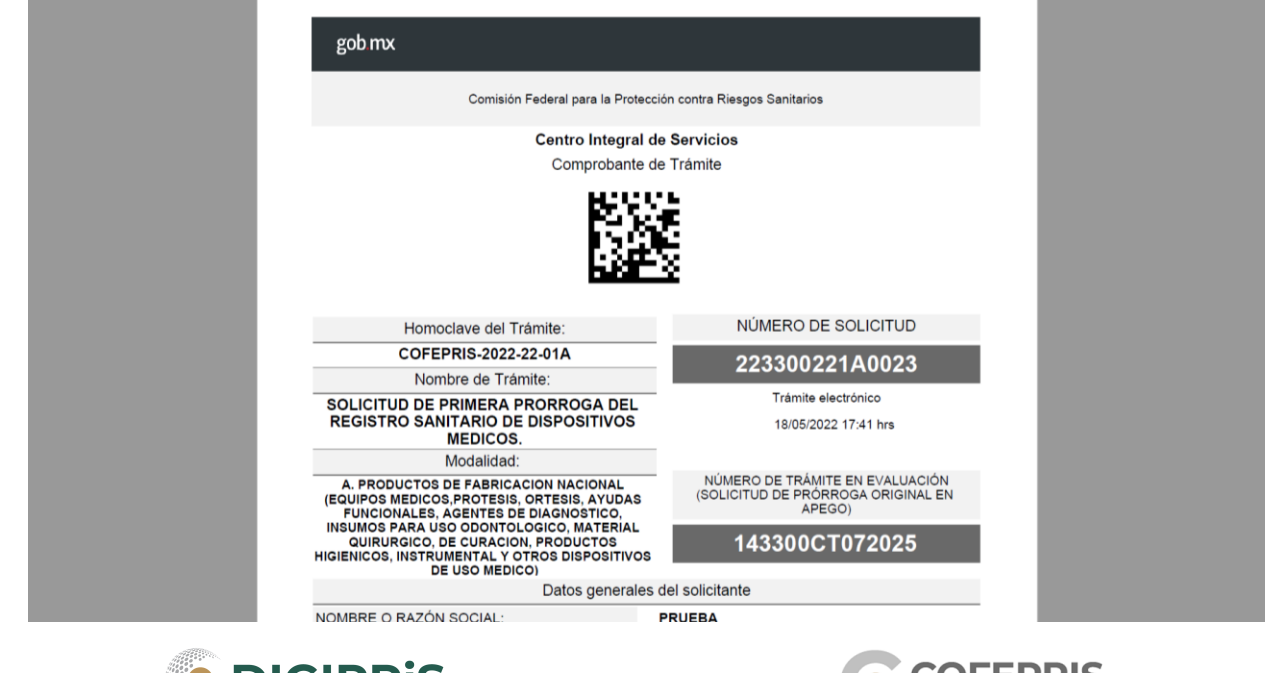

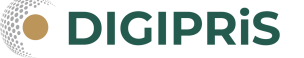

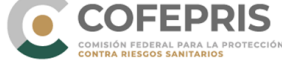

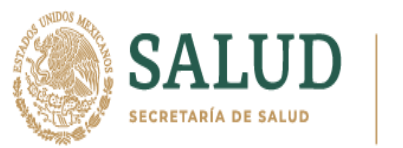

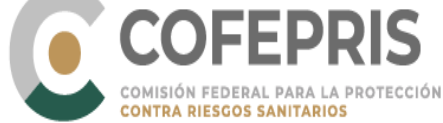

# **Segunda prorroga y subsecuentes**

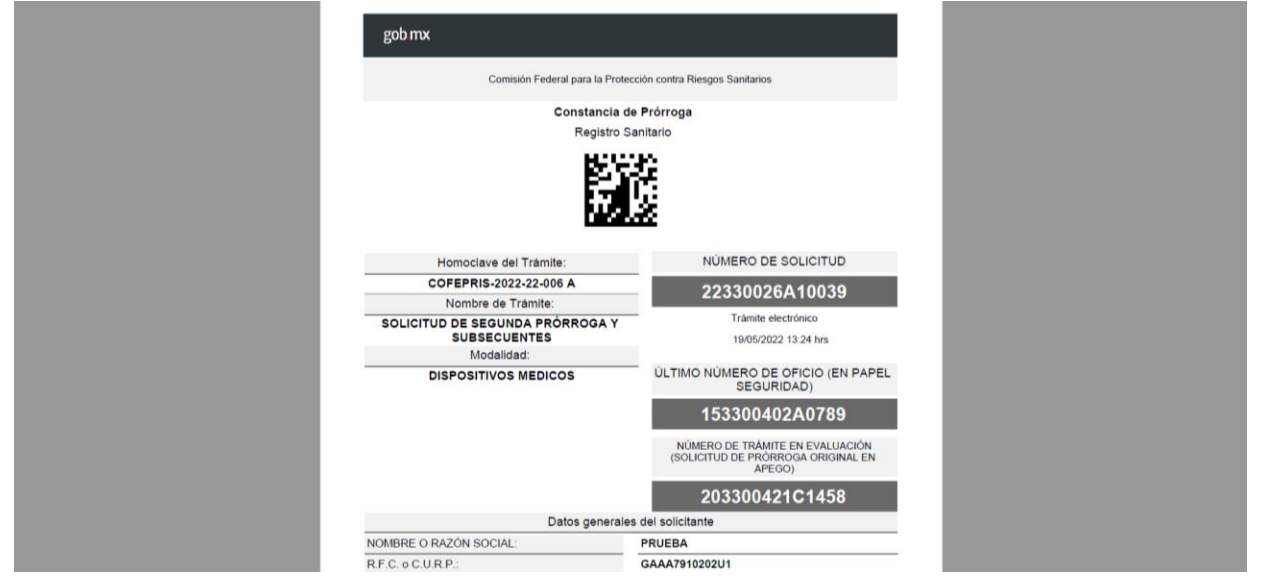

**28.-** Por último, recuerda que puedes reportar cualquier falla y dudas del sistema al correo [digipris@cofepris.gob.mx](mailto:digipris@cofepris.gob.mx) incluyendo la pantalla con el error, en qué plataforma se presentó, el RFC del usuario, así como el RFC del establecimiento. Adjuntando el oficio de otorgamiento del Registro Sanitario, y el último oficio de Registro Sanitario emitido en hojas de seguridad (modificación o prórroga) en caso de contar con el mismo.

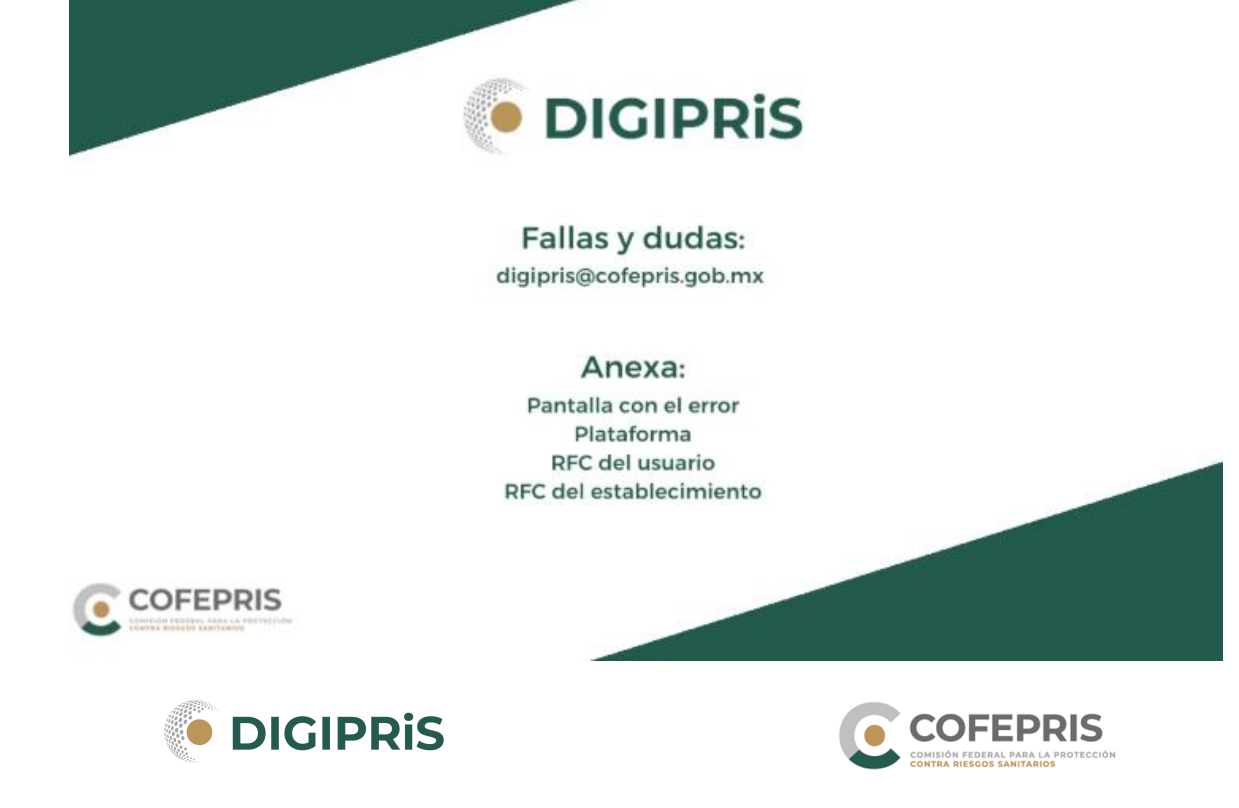